# OMRF Helpdesk Maccessing your work Mac computer

Accessing your work Mac computer from a home Mac computer

This tutorial will help you set up a VPN to the OMRF network and Remote Desktop so you can access your work system from offsite. These instructions are for using a Mac computer to connect to another Mac computer.

## **You will need:**

- Internet Access
- Your work computer's hostname
- Your OMRF login credentials

### **Setup steps:**

#### **On your OMRF system**

- A. Turn on Screen Sharing
	- 1. Open **System Preferences**
	- 2. Open the **Sharing** preferences pane
	- 3. Check the "**Screen Sharing**" checkbox
	- 4. Click the "**Computer Settings…**" button
	- 5. Check the checkbox next to "**VNC Viewers may control screen with password**"
	- 6. Enter a password you will be able to remember
	- 7. Click "**OK**"
	- 8. For "**Allow access for**:" select the "**Only these users**:" option.
	- 9. Click the "**+**" button near the bottom of the window to open the user chooser panel.
	- 10. Click on your username and then click "**Select**"
	- 11. At the top of the window, click the "**Edit...**" button
	- 12. Take note of the Local Hostname and then click cancel. You will use this local hostname to connect to your computer. (For this example, the hostname is md12345-123)

#### B. Disable sleep

- 1. Open **System Preferences**
- 2. Open the **Energy Saver** preferences pane
- 3. Check the checkbox next to "**Prevent computer from sleeping automatically when the display is off**"

#### **On your home system**

- A. Download and install Pulse Secure.
	- 1. Go to **https://www.dropbox.com/s/3wrlalgww4rpdd8/PulseSecure-v9.1.12.10247.pkg?dl=0**
	- 2. Click "**Download**"
	- 3. Click "**Direct download**"
	- 4. Open the **PulseSecure-v9.1.12.10247.pkg** file when the download is complete.
	- 5. Install with the default settings.
	- 6. A message may be displayed reporting "**System Policy is preventing loading PulseSecure**." Click **OK**.
	- 7. System Preferences should open, and another message may display reporting "**'Installer' wants access to control 'System Preferences'**". Click **OK**.

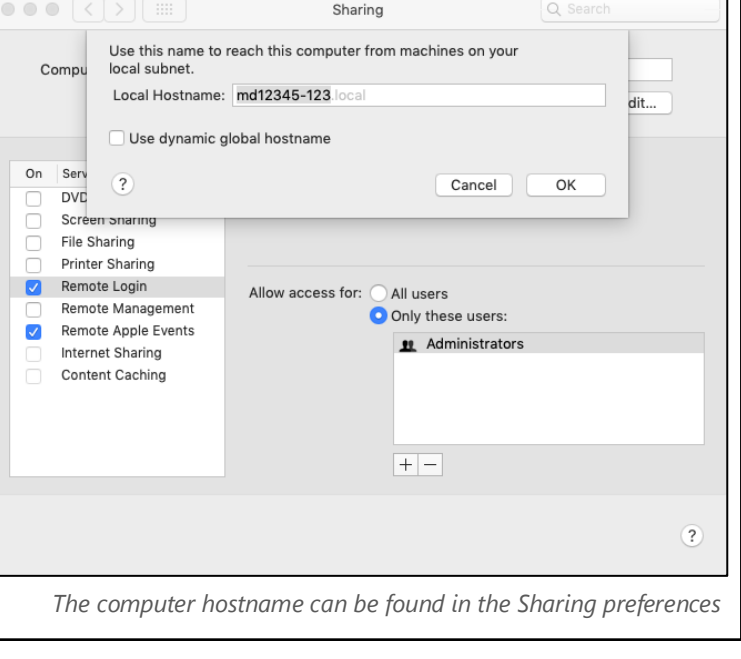

- 8. Another message reports "**System Extension Blocked**". Click "**Open Security Preferences**".
- 9. At the bottom of the Security preference pane a message should report "**System**

System software from developer "Pulse Secure LLC" was blocked from loading.

Allow

*Click Allow at the bottom of the Security preference pane to continue the installation*

**software from developer 'Pulse Secure LLC' was blocked from loading**." Click the "**Allow**" button to the right of the message.

- 10. When the installation completes, click "**Close**" to close the installer.
- 11. Pulse Secure will be added to the menu bar in the upper right of your screen. A window should appear with the title "**Connections**".
- 12. Click the "**+"** icon in the lower left corner.
- 13. Enter any label of your choice in the "**Name**" field.
- 14. Enter "**connect.omrf.org**" in the "**Server URL**" field.
- 15. Click "**Add**" to add the connection.
- B. Establish VPN Connection
	- 1. Click the Pulse Secure icon in the menu bar.
	- 2. Click the name of the connection.
	- 3. Click "**Connect**"
	- **4.** You will see the Microsoft 365 Sign in page. Enter your Microsoft 365 login. **This is your username followed by @omrf.org. Alexander Fleming would enter fleminga@omrf.org to log in.**
	- 5. Click "**Next**".
	- 6. Enter your OMRF password, then click "**Sign in**".
	- 7. Approve the sign in request using the MFA method you chose when you set up your Microsoft 365 account.
	- 8. At the "**Stay signed in?**" prompt, click "**No**".
	- 9. You are now connected to the OMRF network VPN. *All Network traffic will go through OMRF network while connected to the VPN*

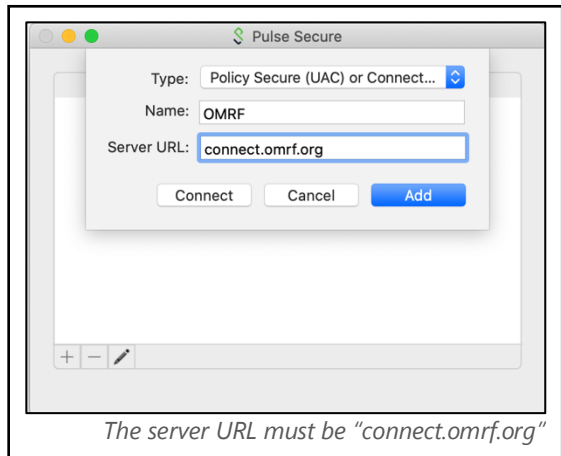

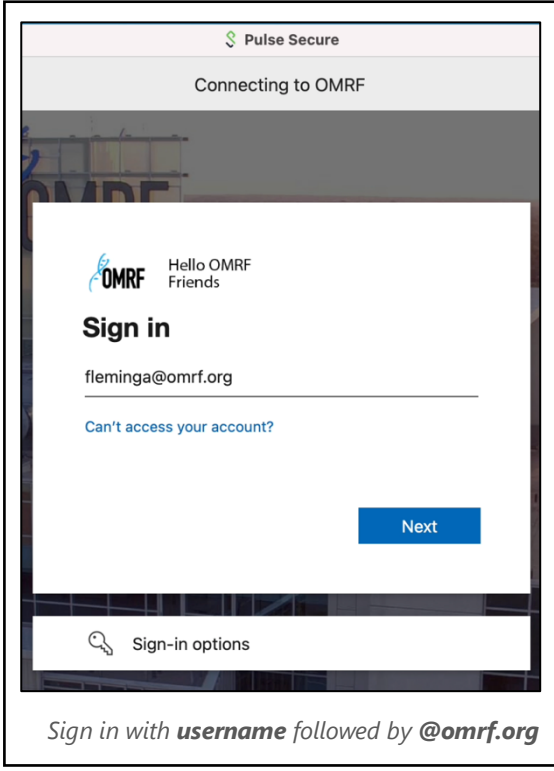

Connect to your Mac using the Screen Sharing app.

- 10. Open the **Finder**
- 11. Click the **Go** menu and then click "**Connect to server**" (or from the keyboard press ⌘**K**)
- 12. Enter **vnc://** followed by the local hostname of your work computer followed by **.omrf.hsc.net.ou.edu** In this example, the address would be **vnc://md12345-123.omrf.hsc.net.ou.edu** 13. Click "**Connect**"
- 
- 14. Enter your OMRF username and password when prompted.
- 15. Enter your VNC password if prompted.

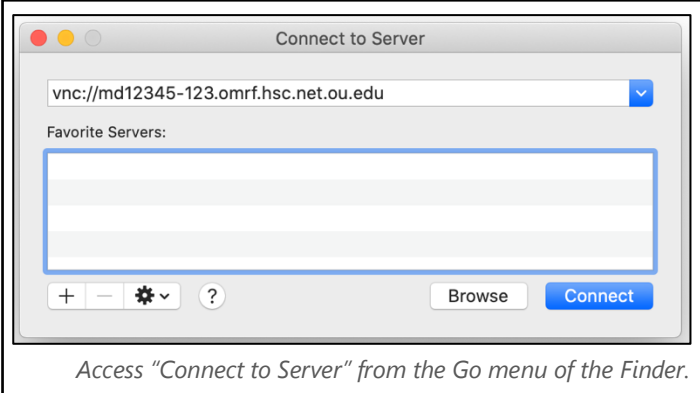

- C. Disconnect the VPN
	- 1. Click the Pulse Secure icon in the system tray.
	- 2. Click the name of the connection.
	- 3. Click "**Disconnect**".

*Don't forget to click Disconnect in Pulse Secure when you are finished.*